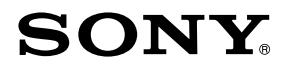

# **Connecting your Blu-ray Disc™ / DVD Player to your Wi-Fi Network**

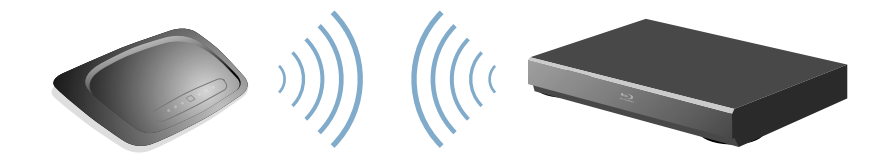

# **Welcome**

This guide illustrates how to connect the player to your Wi-Fi network (wireless network).

Before setting up the Wi-Fi network for the player, be sure to:

- Connect the player to your TV.
- Establish the Wi-Fi network, using your PC and wireless LAN router.

Refer to the player's Operating Instructions, and also to the instruction manuals supplied with the router.

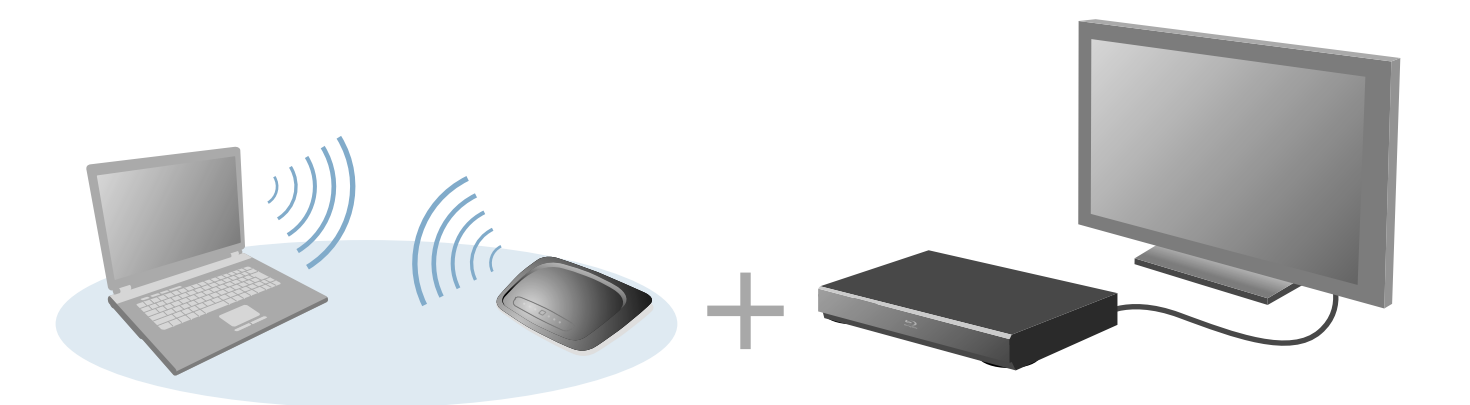

# **Why I Should Connect the Player to My Wi-Fi Network**

By setting up a wireless network:

- You can enjoy bonus interactive features on BD-LIVE™ enabled Blu-ray Disc™ movies.
- You can stream photos to your player from your home server, such as a DLNA certified PC.
- You can update the player's software via the network.

# **Check Your Wi-Fi Network and Wireless LAN Router Type**

The setup procedure differs depending on the type of Wi-Fi network and wireless LAN router you use. Check your configuration using the chart below.

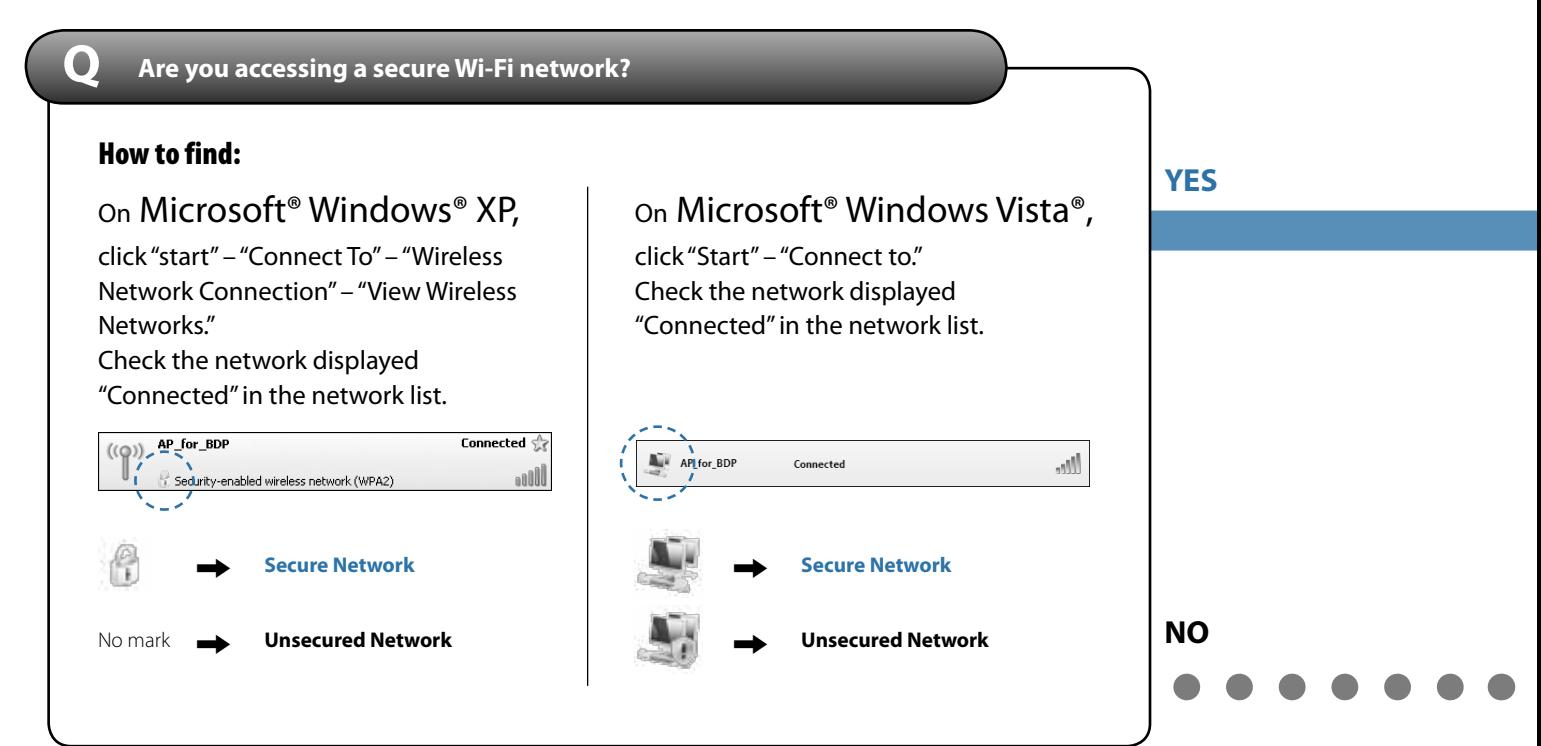

# **Q Are you using a wireless LAN router compatible with Wi-Fi Protected Setup (WPS)?**

# What is Wi-Fi Protected Setup (WPS)?

The Wi-Fi Protected Setup standard easily sets the security of a wireless home network by pressing the WPS button of the wireless LAN router. This player supports Wi-Fi Protected Setup (WPS).

To check if your wireless LAN router supports Wi-Fi Protected Setup (WPS), refer to the instruction manual supplied with your router, or consult the manufacturer of the router.

#### $\bigcirc$  Note

The wireless settings of the router may change automatically if you use the Wi-Fi Protected Setup function before adjusting the settings of the router. In this case, you may need to change the wireless settings of your PC accordingly.

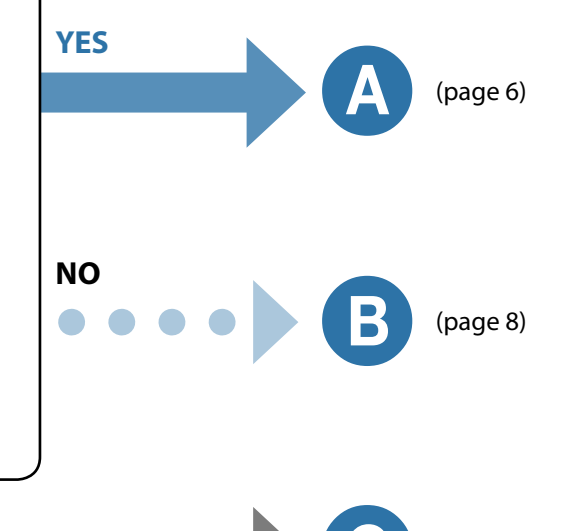

(page 14)

# Wi-Fi Network: **Secure** / Wireless LAN Router: **WPS Compatible**

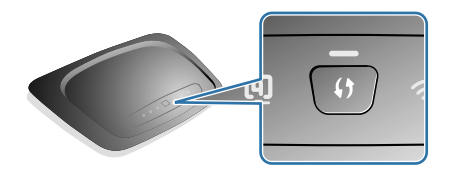

Check the position of the WPS button on the wireless LAN router and verify how to use it.

# ነඊ Tip

A

The position of the WPS button and how to use it differs depending on your router.

For details, refer to the instruction manual supplied with the router.

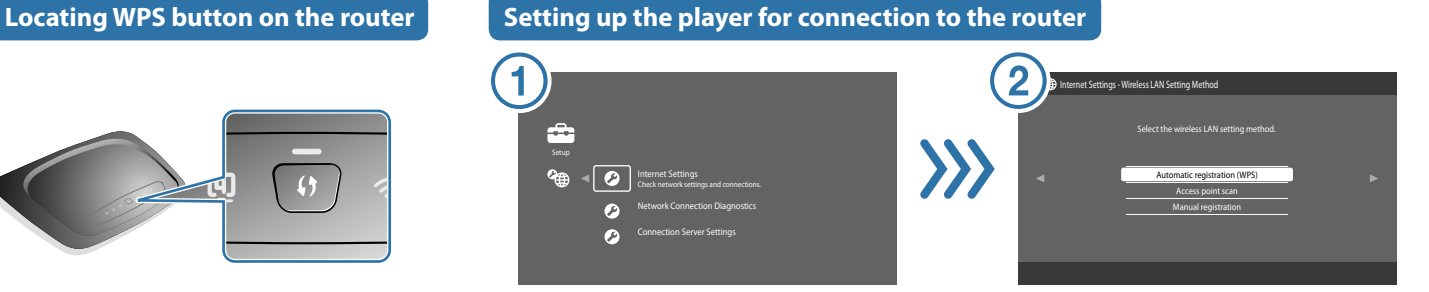

Press HOME and select  $\mathbf{S}$  (Setup) –  $\mathcal{C}$ (Network Settings) – "Internet Settings," and press ENTER.

#### **"Start Setting" screen:**

Press ENTER to start.

**"Connection Method" screen:**  Select "Wireless", and press ENTER. Select "Automatic registration (WPS)," and press ENTER.

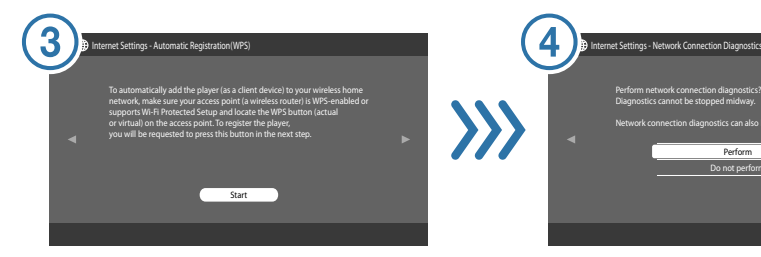

Do not perform Perform network connection diagnostics? Diagnostics cannot be stopped midway. Network connection diagnostics can also be performed under "Setup". Perform 4

Press ENTER to start.

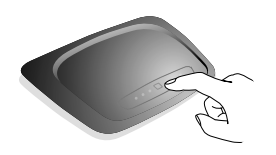

#### Press and hold the WPS button on the wireless LAN router until the indicator on the router starts to blink.

The message "Access point registration is complete." appears.

#### **"Proxy Server" screen:**

Select"Do not use"(unless your Internet service provider has a specific proxy server setting), and press ENTER.

## Network Connection Diagnostics show you if your networks are set up correctly. Select "Perform," and press ENTER. Press ENTER when "Network connections are correct." appears.

If an error message appears, follow the onscreen instructions.

For further details, visit the following website and check the FAQ contents: http://www.sony.com/blurayupdate

#### **43 Notes**

- If the player does not detect a wireless LAN router, wait a moment, then repeat from step 3.
- $\bullet$  In some cases, depending on the security of the wireless LAN router, it may not be possible to use Wi-Fi Protected Setup (WPS). In this case, follow the on-screen instructions, and change the settings of the router.

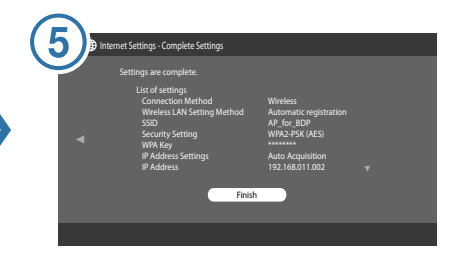

Press ENTER when "Settings are complete." appears. **Wi-Fi Setup is finished.**

ነඊ Tip

If an error message appears in the network diagnostic results, check the message. Then, set the network settings again or perform the network diagnostic again.

To add the player to your home network, you will need to know the SSID (wireless network name) and security key (WEP or WPA key).

The following steps will provide guidance how to retrieve this information from your router.

You can go directly to page 10 if you know both SSID and security key.

# What is SSID (Wireless Network Name)?

The name of the Wi-Fi network. Select this name in the player's settings.

# What is Security key (WEP or WPA key)?

The password assigned to the Wi-Fi network for the security protection. Only authorized users who know the security key can access the network. You need to enter this password in the player's settings.

## **Getting your SSID and security key from your router setup**

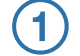

 Check the IP address, user name, and password of your wireless LAN router to access its setting screen. If you do not know them, visit the following website or consult the manufacturer of the wireless LAN router (access point): http://www.sony.com/blurayupdate

 Enter the IP address you found in step 1 into the URL input field of the Web browser, and access the setting screen of the wireless LAN router.

Enter the user name and password you found in step 1, if required.

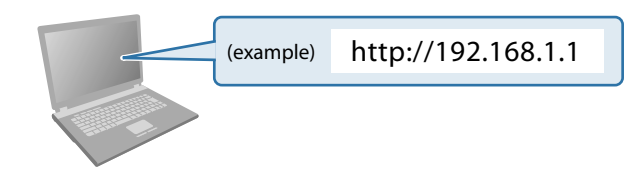

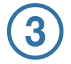

Find the SSID and security key in the setting screen of the wireless LAN router, and place them in the appropriate spaces below.

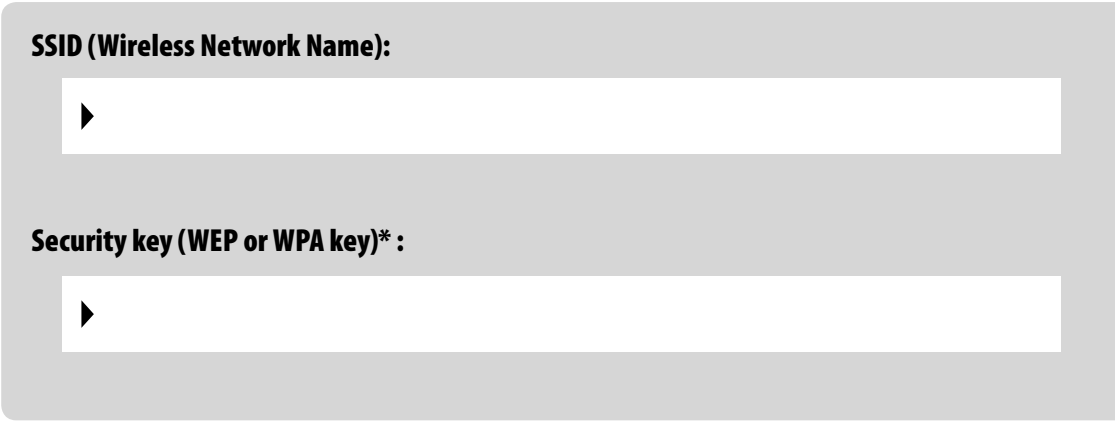

\* Security key (WEP or WPA key) may be displayed as "passphrase" or "network key" depending on the wireless LAN router.

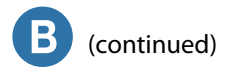

## **Setting up the player for connection to the router**

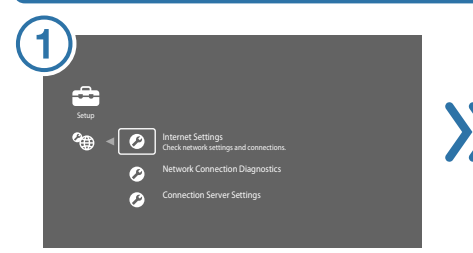

**st the wireless LAN setting method.** Internet Settings - Wireless LAN Setting Method Manual registration Automatic registration (WPS) Access point scan Select the access point to use of the access point of the access point of the access point of the access point of the access point of the access point of the access point of the access point of the access point of the acce

Press HOME and select  $\blacksquare$  (Setup) –  $\mathcal{C}_{\blacksquare}$ (Network Settings) – "Internet Settings," and press ENTER.

Select "Access point scan," and press ENTER.

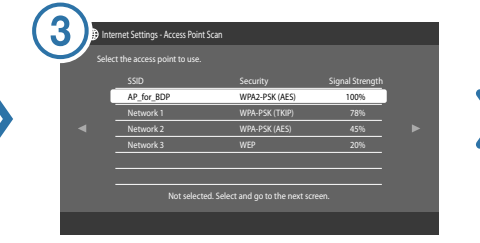

The player will detect nearby access points (Wi-Fi Network) and display the SSID and security settings. Select the SSID you checked on page 9, and press ENTER.

# ነඊ Tip

When your access point is not detected, press RETURN and repeat from step 2 after a while.

**"Start Setting" screen:** 

Press ENTER to start.

**"Connection Method" screen:** 

Select "Wireless", and press ENTER.

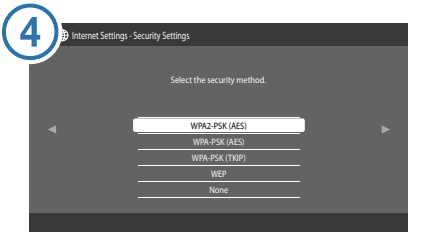

Check the security and press ENTER.

# **Ö** Tip

The appropriate security is automatically selected. You do not normally need to change the security.

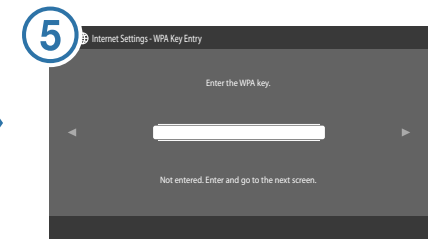

Press ENTER to input the WEP or WPA key.

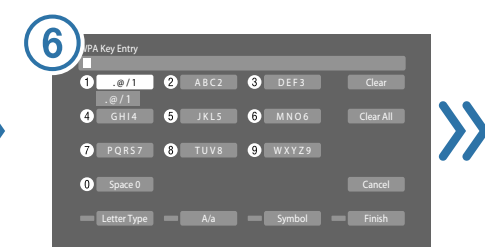

## Input the WEP or WPA key you checked on page 9.

Make sure the WEP or WPA key is correctly entered before finishing.

## Select "Finish," and press ENTER.

The screen returns to step 5.

## **(3** Note

You can check the WEP or WPA key before you press  $\blacktriangleright$ . Once you proceed to step 7, you cannot check it.

Press  $\rightarrow$  to proceed to step 7.

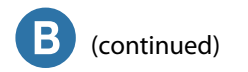

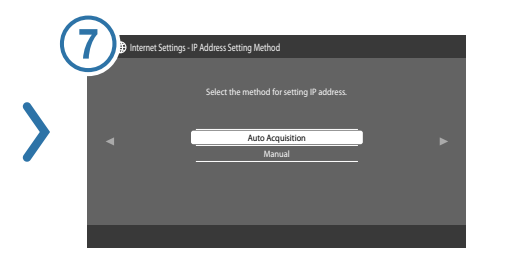

Select "Auto Acquisition" (unless you use a static IP address), and press ENTER.

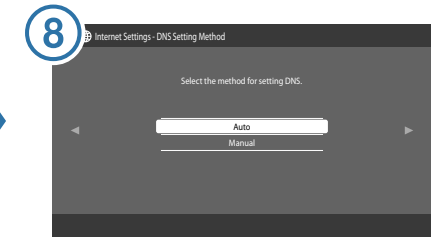

Select "Auto" (unless you specify a DNS server), and press ENTER.

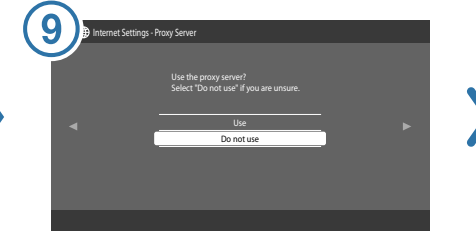

Select "Do not use" (unless your Internet service provider has a specific proxy server setting), and press ENTER.

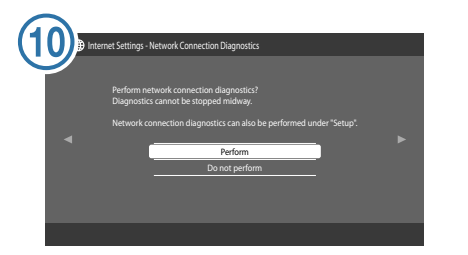

Network Connection Diagnostics show you if your networks are set up correctly. Select "Perform," and press ENTER.

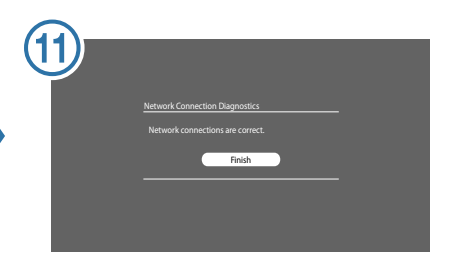

#### Press ENTER when "Network connections are correct." appears.

If an error message appears, follow the onscreen instructions.

For further details, visit the following website and check the FAQ contents: http://www.sony.com/blurayupdate

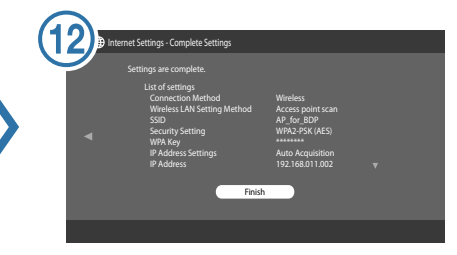

## Press ENTER when "Settings are complete." appears. **Wi-Fi Setup is finished.**

# ነඊ Tip

If an error message appears in the network diagnostic results, check the message and set the network settings again.

# **Setting up the player for connection to the router**

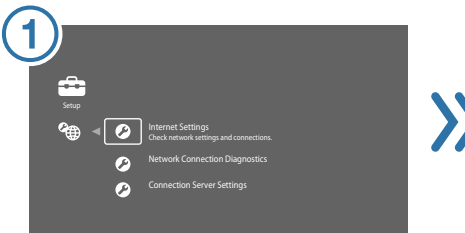

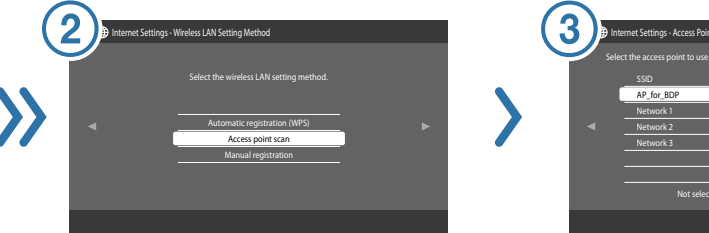

Press HOME and select  $\blacksquare$  (Setup) –  $\mathcal{C}_{\blacksquare}$ (Network Settings) – "Internet Settings," and press ENTER.

Select "Access point scan," and press ENTER.

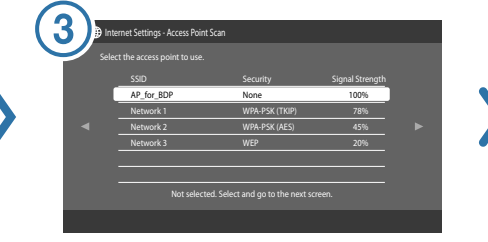

The player will detect nearby access points (Wi-Fi Network) and display the SSID and security settings. Select the SSID of your wireless LAN router, and press ENTER.

# ነඊ Tip

The SSID of your wireless LAN router is displayed in the wireless network list on your PC. Check your connected network SSID (page 4).

### **"Start Setting" screen:**

Press ENTER to start.

#### **"Connection Method" screen:**

Select "Wireless", and press ENTER.

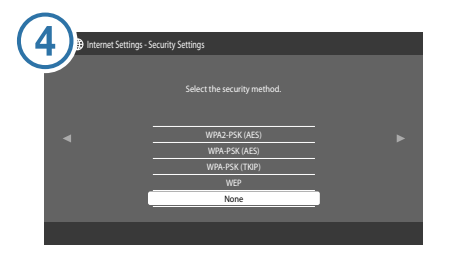

Check that "None" is selected, and press ENTER.

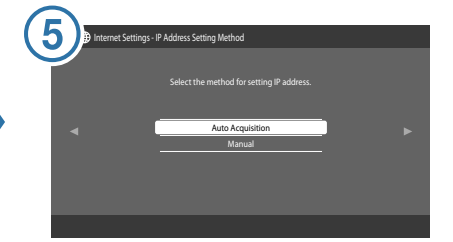

Select the following items on the respective screens.

#### **"IP Address Setting Method" screen:**

Select "Auto Acquisition" (unless you use a static IP address), and press ENTER.

#### **"DNS Setting Method" screen:**

Select "Auto" (unless you specify a DNS server), and press ENTER.

#### **"Proxy Server" screen:**

Select "Do not use" (unless your Internet service provider has a specific proxy server setting), and press ENTER.

#### **"Network Connection Diagnostics" screen:**

Select "Perform," and press ENTER.

If an error message appears, follow the onscreen instructions.

For further details, visit the following website and check the FAQ contents:

http://www.sony.com/blurayupdate

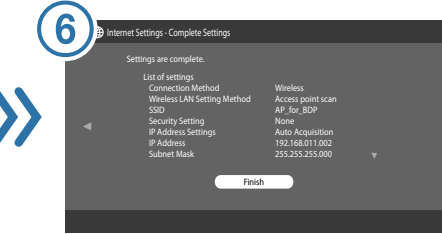

Press ENTER when "Settings are complete." appears. **Wi-Fi Setup is finished.**

ነඊ Tip

If an error message appears in the network diagnostic results, check the message and set the network settings again.

# **For Inquiries and Information**

- How can I find the SSID and security key (WEP or WPA key) of my wireless LAN router?
	- **Visit Sony website: http://www.sony.com/blurayupdate**
- I do not know whether my wireless LAN router is compatible with Wi-Fi Protected Setup (WPS).
- I cannot find the instruction manuals of the wireless LAN router.

## **Consult the manufacturer of the wireless LAN router.**

- I am not sure whether my Wi-Fi network is secure.
- How can I show the Wi-Fi network list on my PC?
	- $\rightarrow$  **Refer to "Check Your Wi-Fi Network and Wireless LAN Router Type" on page 4 first. For more details, see Microsoft® Windows® Help.**

# **Copyrights and trademarks**

- "Wi-Fi®" is a registered trademark of the Wi-Fi Alliance.
- "Wi-Fi Protected Setup™" is a trademark of the Wi-Fi Alliance.
- Microsoft, Windows and Windows Vista are either registered trademarks of Microsoft Corporation in the United States and/or other countries.

Printed on 70% or more recycled paper using VOC (Volatile Organic Compound)-free vegetable oil based ink.

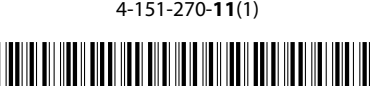

Printed in Malaysia